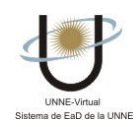

## **¿CÓMO UTILIZO LA SECCIÓN CONTENIDOS?**

Al pulsar el botón Contenidos se despliega en el centro de la pantalla un listado de las categorías que componen el Curso, organizados en "carpetas". Pueden estar todas, o pueden ser incorporadas en la medida en que el Curso avanza.

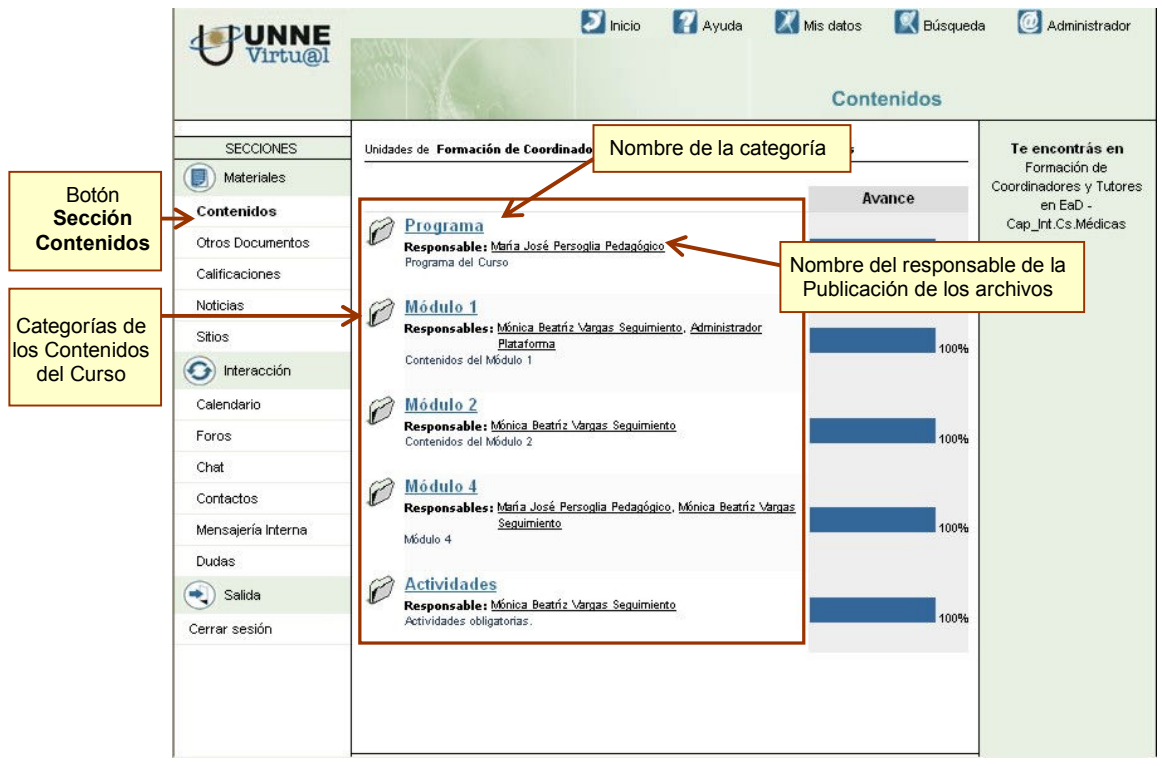

Haciendo clic sobre una de ellas -Ej.: Programa- aparece el/los archivo/s que puede descargar a su PC.

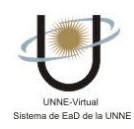

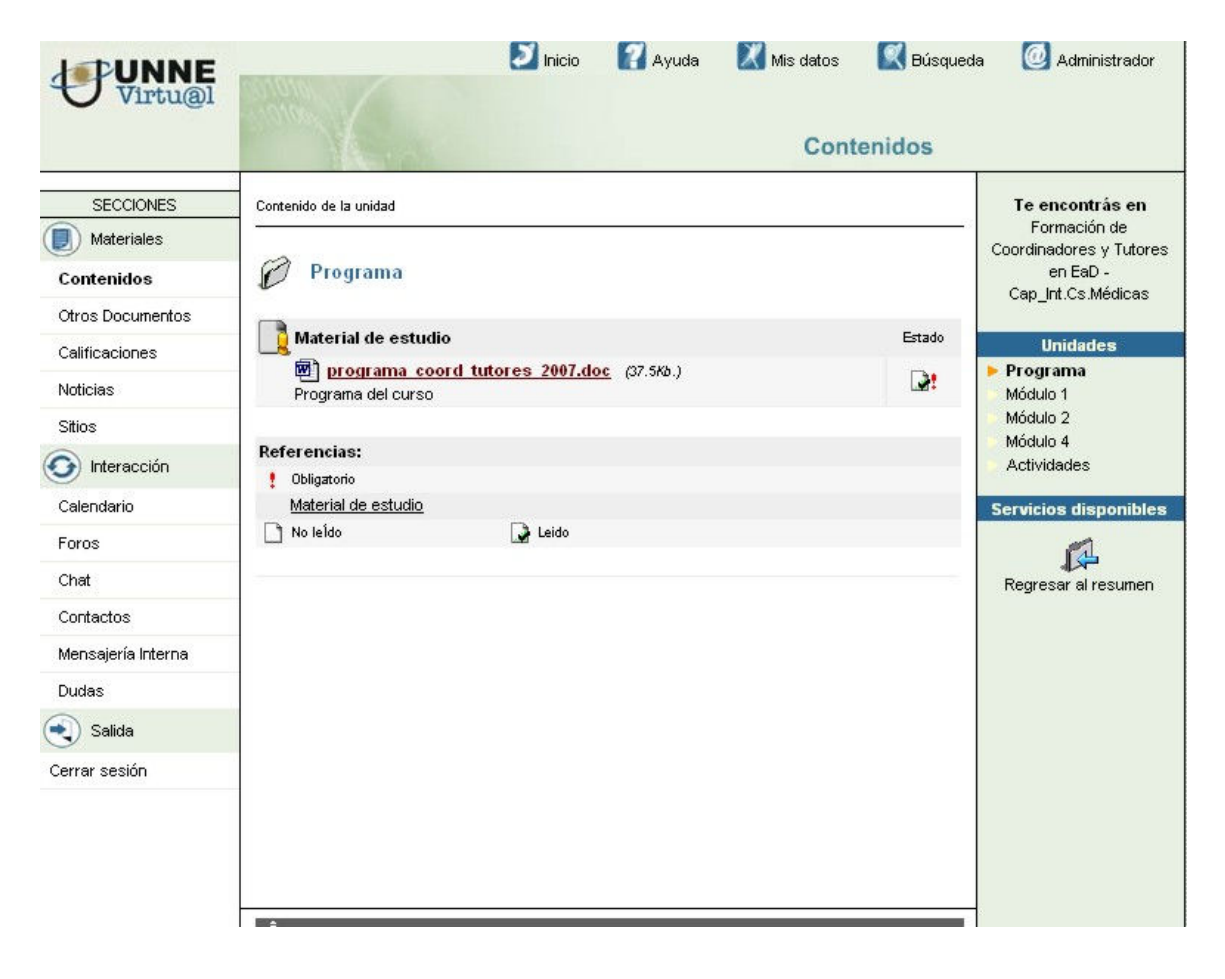

Para descargar un archivo, haga clic en el nombre del archivo que desea descargar y guárdelo en su PC:

Si desea ver detalladamente cómo hacerlo, vaya a "¿cómo descargo un archivo?"

Una recomendación: Cree en su PC una carpeta con el nombre del curso. Dentro de la misma, cree tantas carpetas como módulos incluya, de modo tal de organizar la información. En cada una de las carpetas, guarde los documentos que descarga.